# Introduction to LabVIEW For Use in Embedded System Development

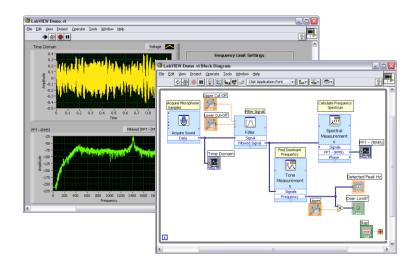

UC Berkeley EE249 Hugo.Andrade@ni.com

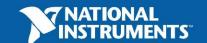

### Lab Goals

- Become comfortable with the LabVIEW environment
- Ability to use LabVIEW to solve problems that arise during the analysis, design, prototype and deployment of Embedded Systems
- LabVIEW Concepts
  - Acquiring, saving and loading data
  - Find and use math and complex analysis functions
  - Work with data types, such as arrays and clusters
  - Displaying and printing results
  - Modeling tools
  - Targets and Deployment

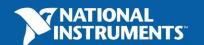

# LabVIEW Graphical Development System

- Graphical Programming Environment
- Compile code for multiple OS and devices
- Useful in a broad range of applications

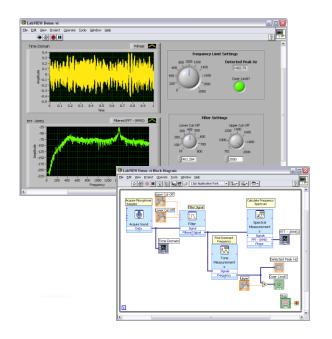

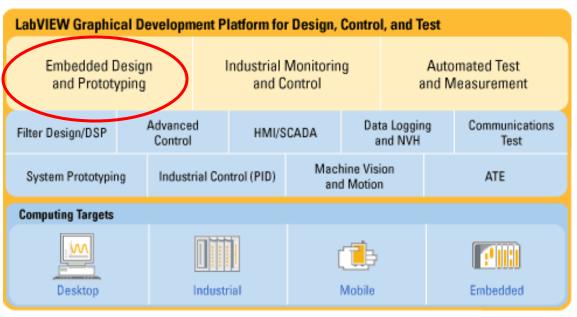

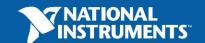

# The Virtual Instrumentation Approach

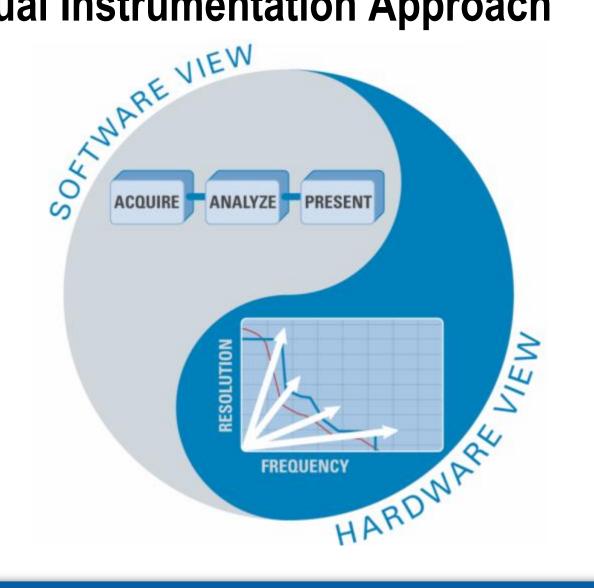

# **Virtual Instrumentation Applications**

#### Analysis and Design

- Simulation
- Signal and Image Processing
- Embedded System Programming
  - (PC, DSP, FPGA, Microcontroller)
- Prototyping
- And more...

#### Control

- Automatic Controls and Dynamic Systems
- Mechatronics and Robotics
- And more...

#### Measurement/Test

- Circuits and Electronics
- Measurements and Instrumentation

Measurements and Instru

A single graphical development platform

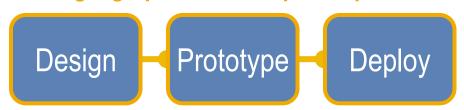

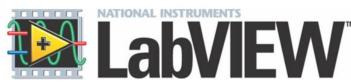

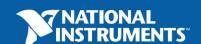

### The NI Approach – Integrated Hardware Platforms

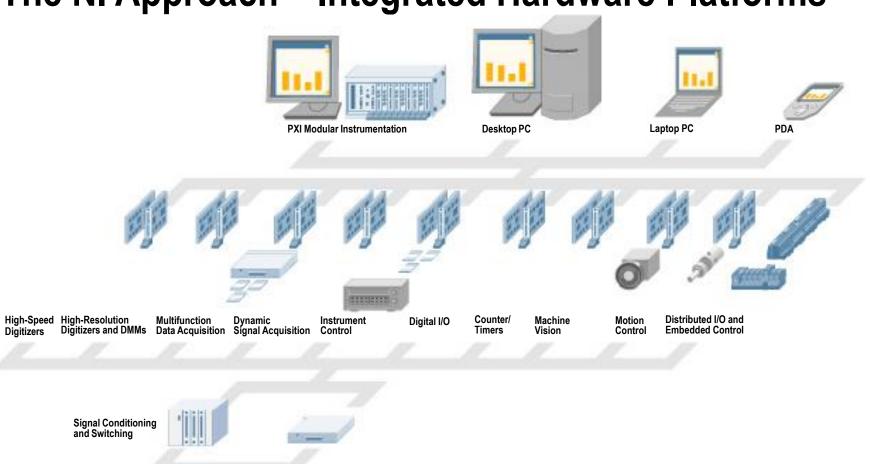

**Unit Under Test** 

#### **High-Level Development Tools**

#### **Data Flow**

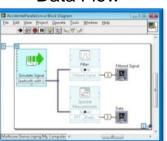

#### C Code

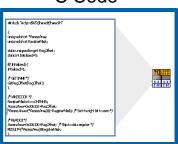

#### **Textual Math**

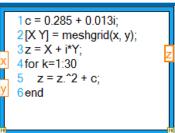

#### Modeling

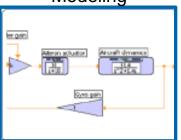

#### Statechart

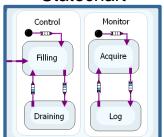

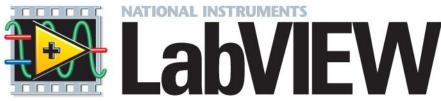

#### **Graphical System Design Platform**

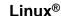

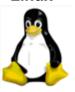

#### **Macintosh**

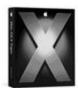

**Desktop Platform** 

**Windows** 

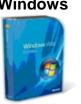

**Real-Time** 

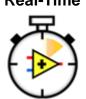

**FPGA** 

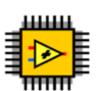

Micro

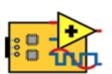

**Embedded Platform** 

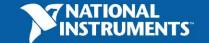

### **Section I – LabVIEW Environment**

#### A. Getting Data into your Computer

- Data Acquisition Devices
  - NI-DAQ
  - Simulated Data Acquisition
  - Sound Card

#### B. LabVIEW Environment

- Front Panel / Block Diagram
- Toolbar /Tools Palette

#### C. Components of a LabVIEW Application

- Creating a VI
- Data Flow Execution

#### D. Additional Help

- Finding Functions
- Tips for Working in LabVIEW

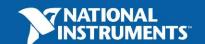

# A. Setting Up Your Hardware

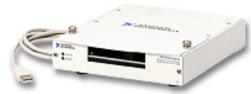

- Data Acquisition Device (DAQ) Track A

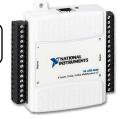

- Actual USB, PCI, or PXI Device
- Configured in MAX

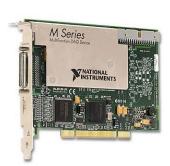

- Simulated Data Acquisition Device (DAQ) Track B
  - Software simulated at the driver level
  - Configured in MAX
- Sound Card Track C
  - Built into most computers

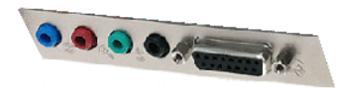

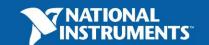

# What type of device should I use?

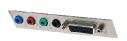

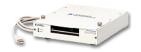

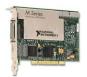

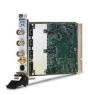

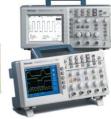

|              | Sound Card* | NI USB DAQ  | NI PCI DAQ     | Instruments*  |
|--------------|-------------|-------------|----------------|---------------|
| Al Bandwidth | 8–44 KS/s   | 10-200 KS/s | 250 K-1.2 Ms/s | 20kS/s-2 GS/s |
| Accuracy     | 12–16 bit   | 12–16 bit   | 14–18 bit      | 12–24 bit     |
| Portable     | x           | X           | <del>_</del>   | some          |
| Al Channels  | 2           | 8–16        | 16–80          | 2             |
| AO Channels  | 2           | 1–2         | 2–4            | 0             |
| AC or DC     | AC          | AC/DC       | AC/DC          | AC/DC         |
| Triggering   | _           | X           | X              | X             |
| Calibrated   | _           | X           | X              | X             |

### What is MAX?

- MAX stands for Measurement & Automation Explorer.
- MAX configures and organizes all your National Instruments DAQ,
   PCI/PXI instruments, GPIB, IMAQ, IVI, Motion, VISA, and VXI devices.
- Used for configuring and testing devices.

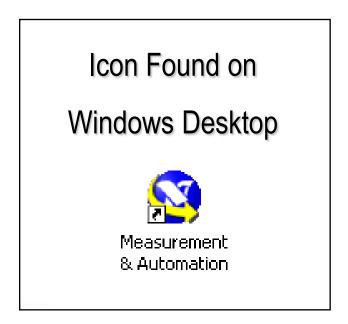

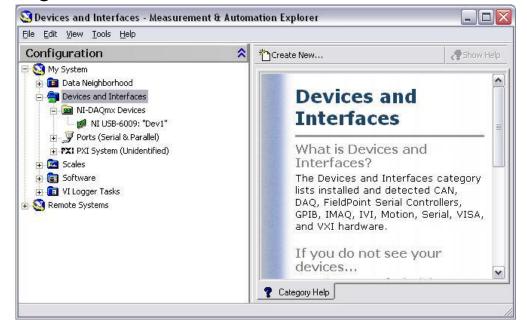

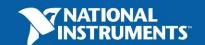

# Exercise 1 – Setting Up Your Device

- Use Measurement and Automation Explorer (MAX) to:
  - Configure and test your Simulated Data Acquisition (DAQ) device

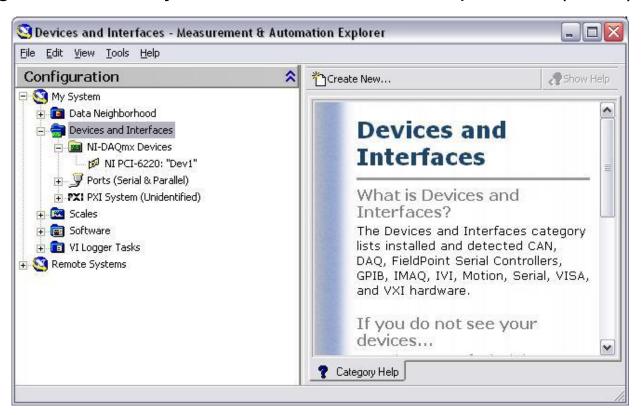

# Open and Run LabVIEW

### Start» All Programs» National Instruments LabVIEW 8.5

Getting Started File Operate Tools Help **Startup Screen:** LabVIEW 8.5 Licensed for Professional Version New To LabVIEW? Start from a Blank VI: Blank VI Getting Started with LabVIEW Empty Project LabVIEW Fundamentals New»Blank VI Real-Time Project Guide to LabVIEW Documentation More... LabVIEW Help Upgrading LabVIEW? LabVIEW Project Enhancements or ...5\NI Bode Analyzer (EE105 Lab), lyproi Merging VIs C:\...nts\LabVIEW Data\8.5\Test00.lvproj Conditional Terminals in For Loops Exercise 3.2 - Data (Track A&B), vi Exercise 3.1 - Simulated.vi List of All New Features **Start from an Example:** Exercise 2 - Acquire (Track B).vi Web Resources Exercise 2 - Acquire (Track A), vi Discussion Forums **Examples** »Find Browse... Training Courses LabVIEW Zone Targets **Examples...** Examples Blackfin Project **✓** Go Find Examples...

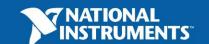

### LabVIEW Programs Are Called Virtual Instruments (VIs)

#### Each VI has 2 Windows

#### **Front Panel**

- User Interface (UI)
  - Controls = Inputs
  - Indicators = Outputs

### **Block Diagram**

- Graphical Code
  - Data travels on wires from controls through functions to indicators
  - Blocks execute by Dataflow

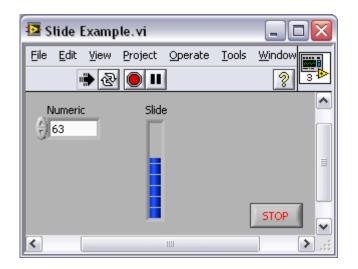

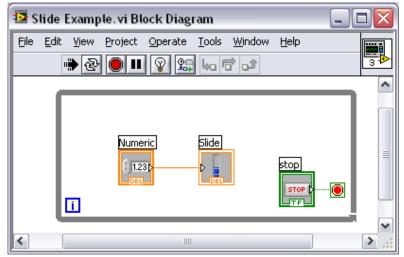

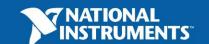

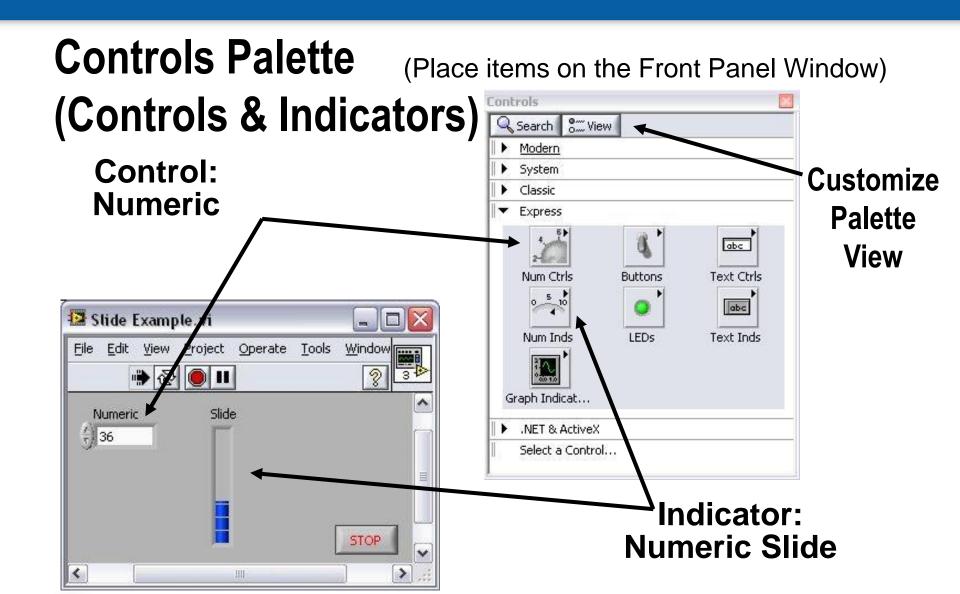

# **Functions (and Structures) Palette**

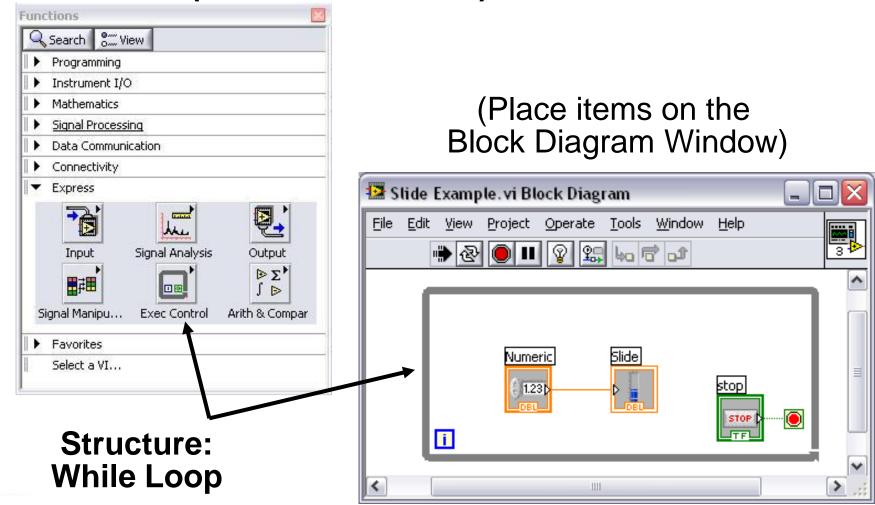

### **Status Toolbar**

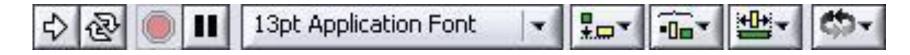

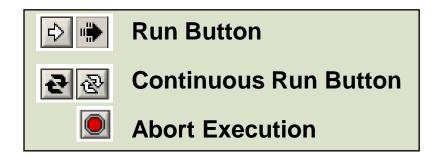

# Additional Buttons on the Diagram Toolbar

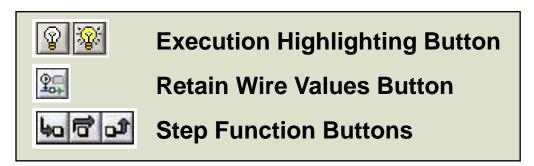

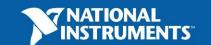

### **Demonstration 1: Creating a VI**

#### **Front Panel Window**

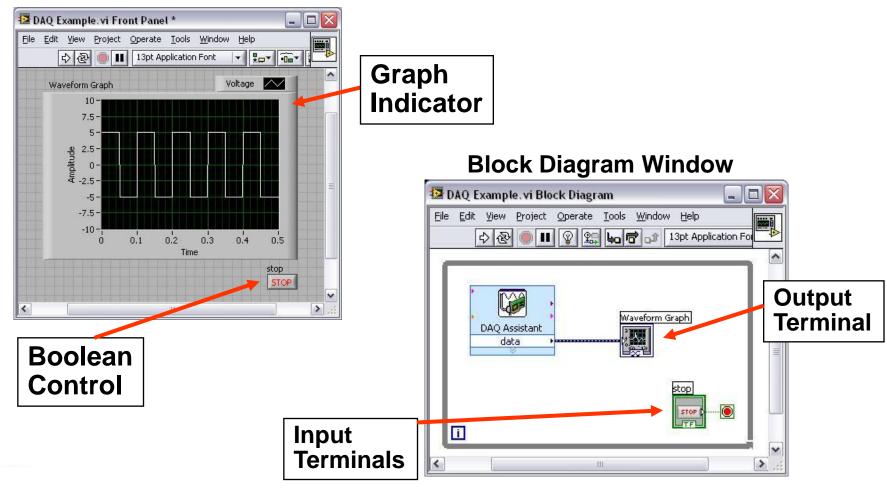

# **Dataflow Programming**

- Block diagram execution
  - Dependent on the flow of data
  - Block diagram does NOT execute left to right
- Node executes when data is available to ALL input terminals
- Nodes supply data to all output terminals when done

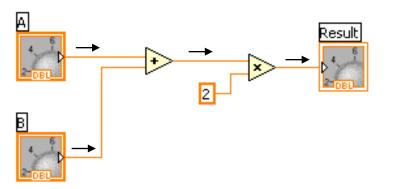

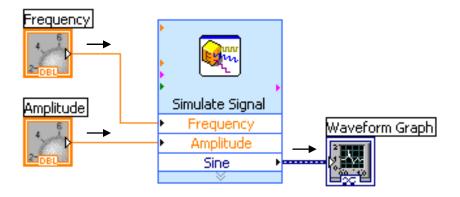

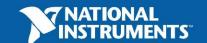

# **Debugging Techniques**

### Finding Errors

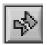

Click on broken **Run** button. Window showing error appears.

### Execution Highlighting

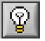

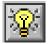

Click on **Execution Highlighting** button; data flow is animated using bubbles. Values are displayed on wires.

#### Probes

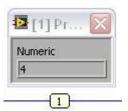

Right-click on wire to display probe and it shows data as it flows through wire segment.

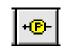

You can also select Probe tool from Tools palette and click on wire.

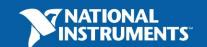

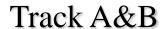

### Exercise 2 – Acquiring a Signal with DAQ

- Use a LabVIEW template to:
  - Acquire a signal from your DAQ device

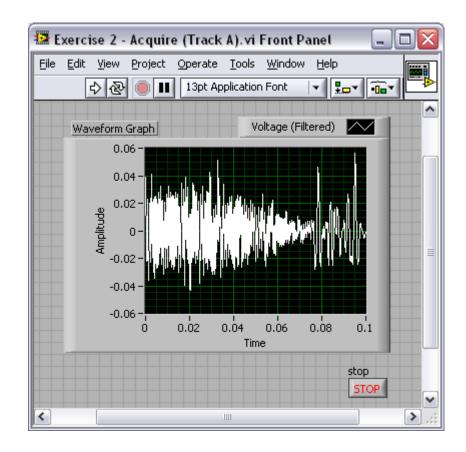

# **Context Help Window**

Help»Show Context Help, press the <Ctrl+H> keys

ctract Single Tone Information.vi

Hover cursor over object to update window

### **Additional Help**

- Right-Click on the VI icon and choose **Help**, or
- Choose "<u>Detailed Help</u>." on the context help window

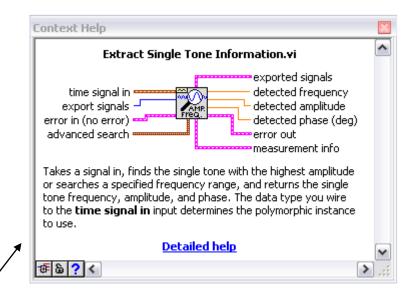

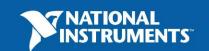

# Tips for Working in LabVIEW

- Keystroke Shortcuts
  - -<Ctrl+H> Activate/Deactivate Context Help Window
  - -<Ctrl+B> Remove Broken Wires From Block Diagram
  - –<Ctrl+E> Toggle Between Front Panel and Block Diagram
  - -<Ctrl+Z> Undo (Also in Edit Menu)
- Tools» Options... Set Preferences in LabVIEW
- VI Properties—Configure VI Appearance, Documentation, etc.

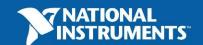

# **Section II – Elements of Typical Programs**

### A. Loops

- While Loop
- For Loop

#### B. Functions and SubVIs

- Types of Functions
- Creating Custom Functions (SubVI)
- Functions Palette & Searching

### C. Decision Making and File IO

- Case Structure
- Select (simple If statement)
- File I/O

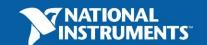

# Loops

### While Loops

- inerminal counts iteration
- Always runs at least once
- Runs until stop condition is met

### For Loops

- inerminal counts iterations
- Run according to input **N** of count terminal

### While Loop

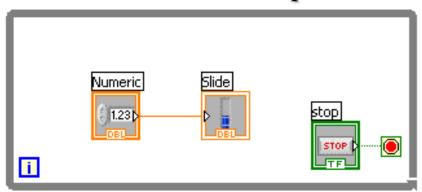

#### For Loop

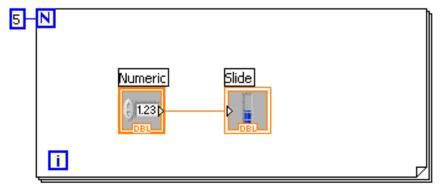

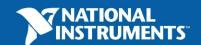

# **Drawing a Loop**

1. Select the structure

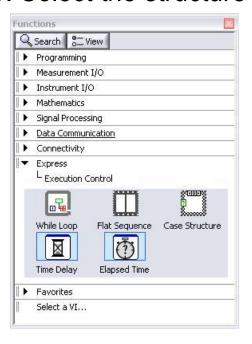

2. Enclose code to be repeated

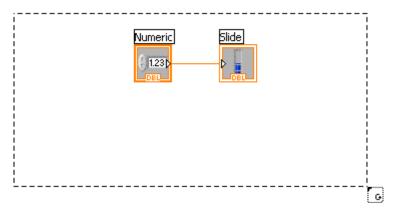

3. Drop or drag additional nodes and then wire

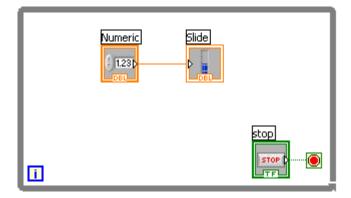

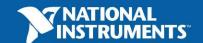

# 3 Types of Functions (from the Functions Palette)

Express VIs: interactive VIs with configurable dialog page (blue border)

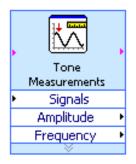

Standard VIs: modularized VIs customized by wiring (customizable)

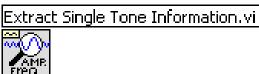

Functions: fundamental operating elements of LabVIEW; no front panel or block diagram (yellow)

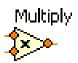

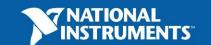

# What Types of Functions are Available?

#### Input and Output

- Signal and Data Simulation
- Acquire and Generate Real Signals with DAQ
- Instrument I/O Assistant (Serial & GPIB)
- ActiveX for communication with other programs

### Analysis

- Signal Processing
- Statistics
- Advanced Math and Formulas
- Continuous Time Solver

#### Storage

- File I/O

#### **Express Functions Palette**

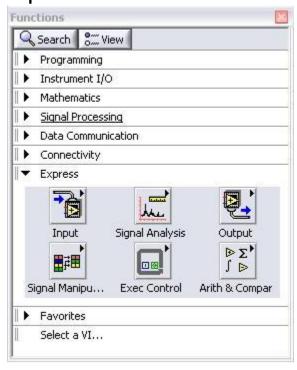

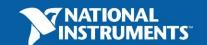

# **Searching for Controls, VIs, and Functions**

- Palettes are filled with hundreds of VIs
- Press the search button to index the all VIs for text searching
- Click and drag an item from the search window to the block diagram
- Double-click an item to open the owning palette

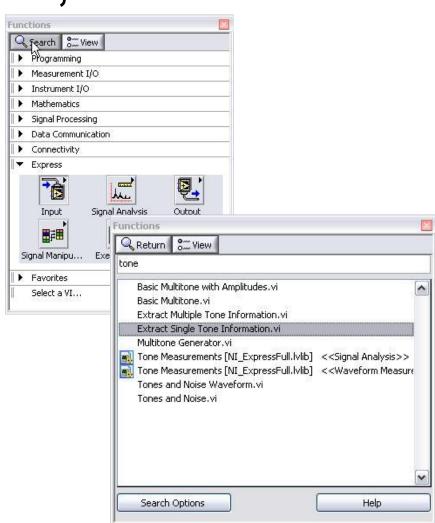

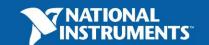

### **Create SubVI**

- Enclose area to be converted into a subVI.
- Select Edit»Create SubVI from the Edit Menu.

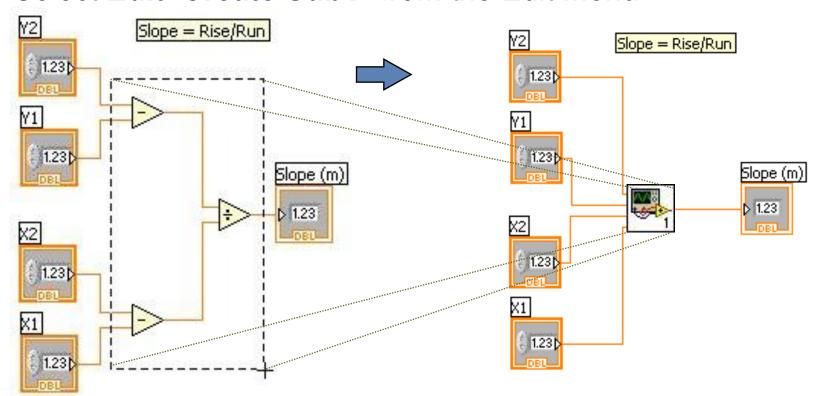

# LabVIEW Functions and SubVIs operate like Functions in other languages

#### **Function Pseudo Code**

```
function average (in1, in2, out)
{
 out = (in1 + in2)/2.0;
}
```

### **Calling Program Pseudo Code**

```
main
{
average (in1, in2, pointavg)
}
```

#### **SubVI Block Diagram**

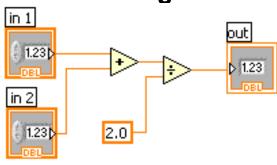

#### **Calling VI Block Diagram**

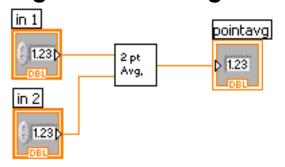

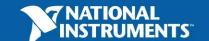

# Exercise 3.1 – Analysis

- Use LabVIEW Express VIs to:
  - Simulate a signal and display its amplitude and frequency

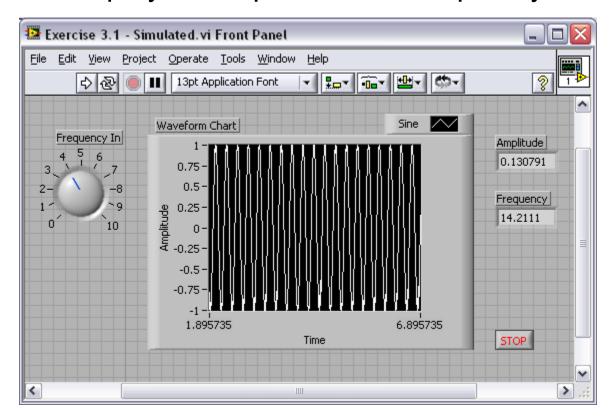

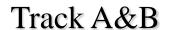

## Exercise 3.2 – Analysis

- Use LabVIEW Express VIs to:
  - Acquire a signal and display its amplitude and frequency

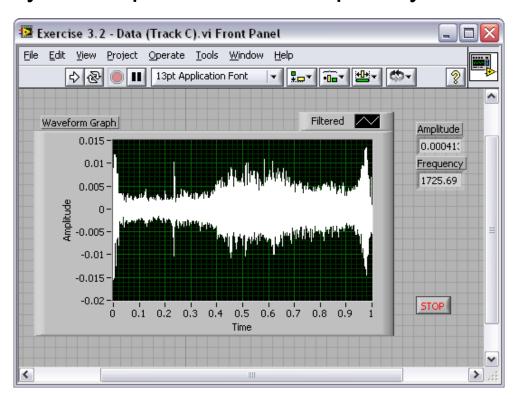

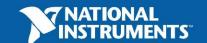

## Exercise 3.2 – Analysis

- Use LabVIEW Express VIs to:
  - Acquire a signal and display its amplitude and frequency

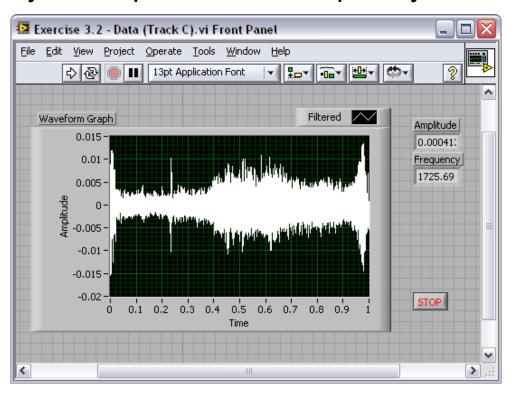

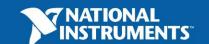

### **How Do I Make Decisions in LabVIEW?**

#### Case Structures

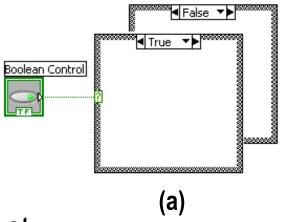

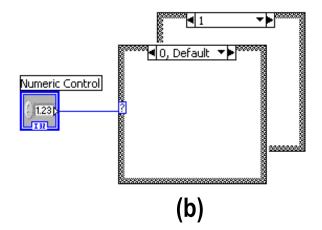

#### 2. Select

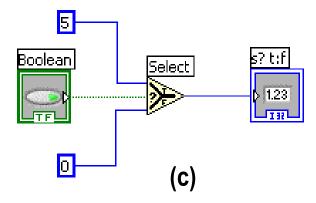

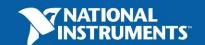

### File I/O

File I/O – passing data to and from files

- Files can be binary, text, or spreadsheet
- Write/Read LabVIEW Measurements file (\*.lvm)

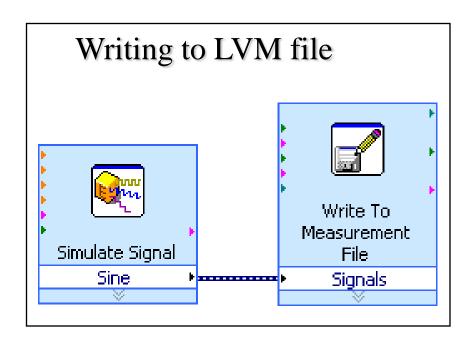

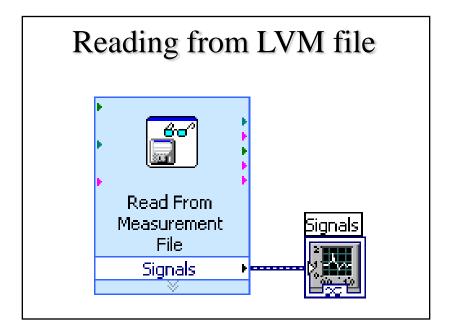

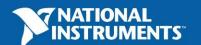

## **Exercise 3.3 – Decision Making and Saving Data**

- Use a case structure to:
  - Make a VI that saves data when a condition is met

This exercise should take 15 minutes.

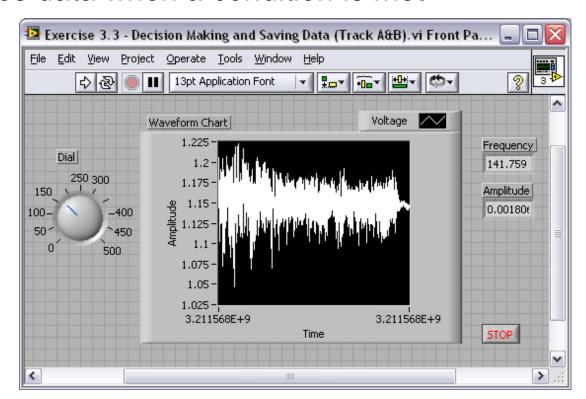

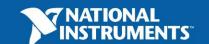

# File I/O Programming Model – Under the hood

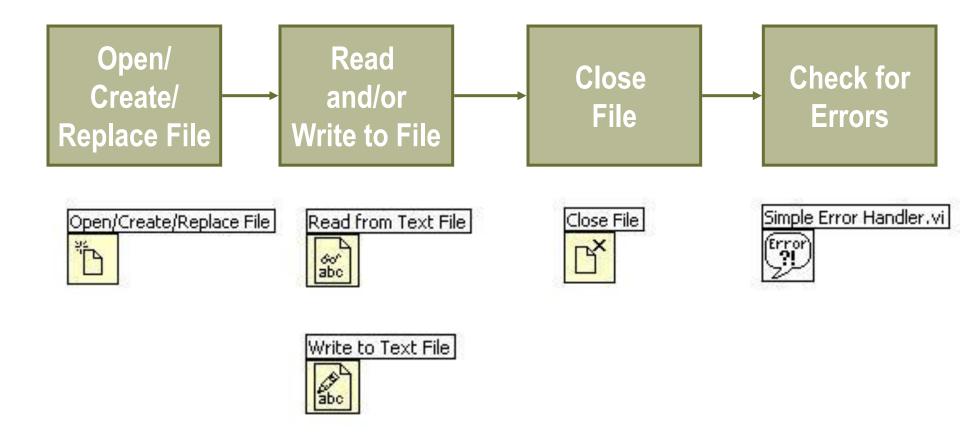

# **Section III – Presenting your Results**

- A. Displaying Data on the Front Panel
  - Controls and Indicators
  - Graphs and Charts
  - Loop Timing
- B. Signal Processing
  - MathScript
  - Arrays
  - Clusters
  - Waveforms

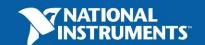

# What Types of Controls and Indicators are Available?

#### Numeric Data

- Number input and display
- Analog Sliders, Dials, and Gauges

#### Boolean Data

Buttons and LEDs

#### Array & Matrix Data

- Numeric Display
- Chart
- Graph
- XY Graph
- Intensity Graph
- 3D graph: point, surface, and model

#### Decorations

- Tab Control
- Arrows

#### Other

- Strings and text boxes
- Picture/Image Display
- ActiveX Controls

#### **Express Controls Palette**

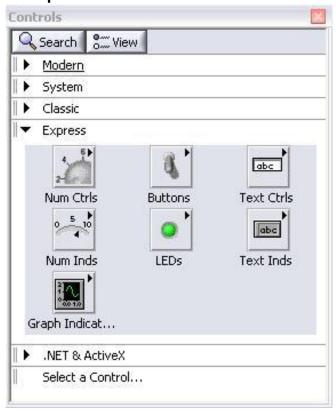

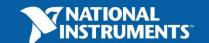

# Charts – Add 1 data point at a time with history

**Waveform chart** – special numeric indicator that can display a history of values

Chart updates with each individual point it receives

#### Functions» Express» Graph Indicators» Chart

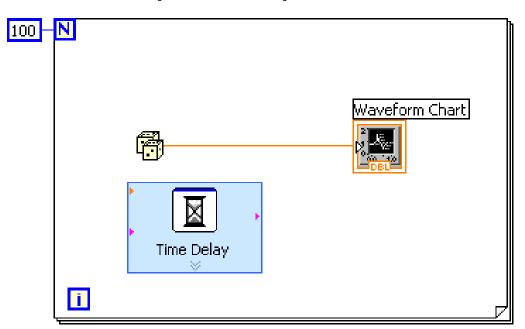

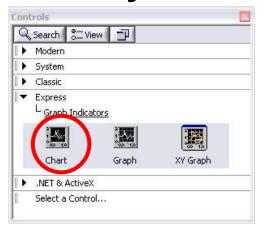

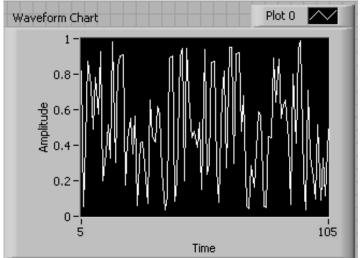

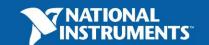

# **Graphs – Display many data points at once**

**Waveform graph** – special numeric indicator that displays an array of data

- Graph updates after all points have been collected
- May be used in a loop if VI collects buffers of data

#### Functions» Express» Graph Indicators» Graph

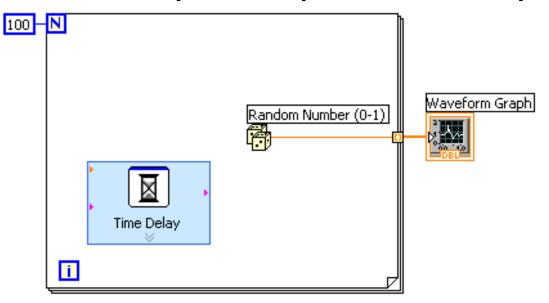

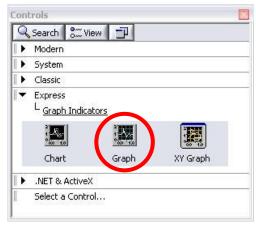

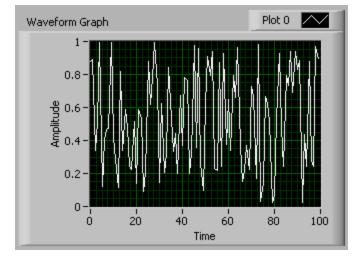

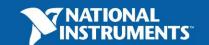

# **Building Arrays with Loops (Auto-Indexing)**

- Loops can accumulate arrays at their boundaries with auto-indexing
- For Loops auto-index by default
- While Loops output only the final value by default
- Right-click tunnel and enable/disable autoindexing

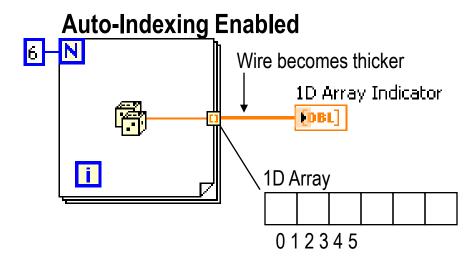

#### **Auto-Indexing Disabled**

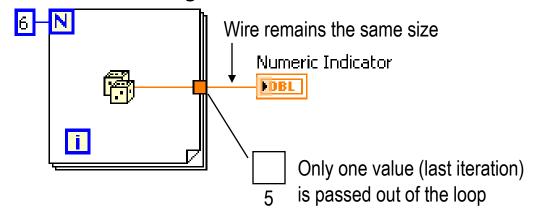

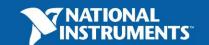

# Creating an Array (Step 1 of 2)

From the Controls»Modern»Array, Matrix, and Cluster subpalette, select the Array icon.

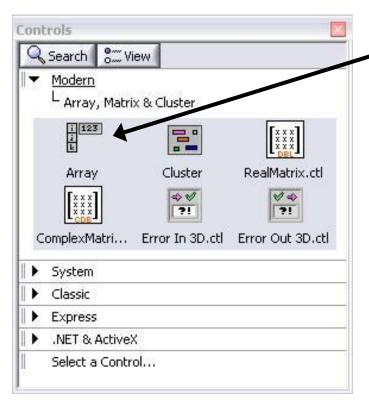

Drop it on the Front Panel.

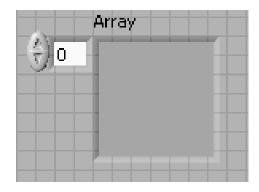

# Create an Array (Step 2 of 2)

- 1. Place an Array Shell.
- 2. Insert datatype into the shell (i.e. Numeric Control).

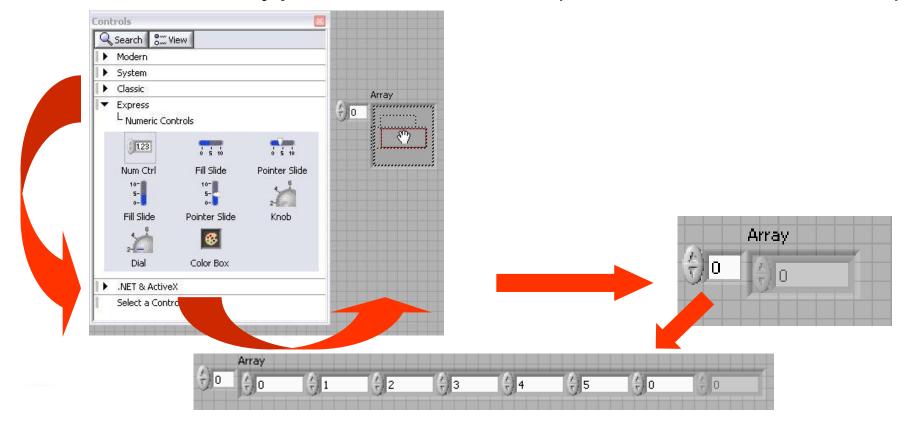

# **How Do I Time a Loop?**

## 1. Loop Time Delay

 Configure the Time Delay Express VI for seconds to wait each iteration of the loop (works on For and While loops).

#### 2. Timed Loops

Configure special timed While loop for desired dt.

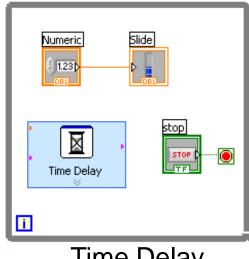

Time Delay

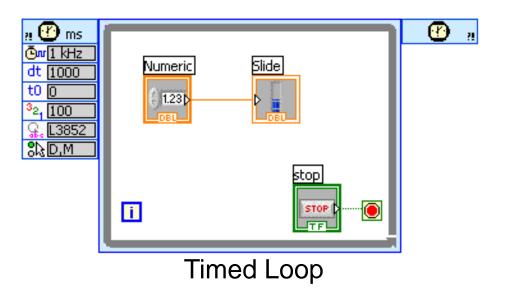

# **Control & Indicator Properties**

- Properties are characteristics or qualities about an object
- Properties can be found by right clicking on a Control or Indicator
  - Properties Include:
    - -Size
    - -Color
    - –Plot Style
    - -Plot color
  - Features include:
    - -Cursors
    - -Scaling

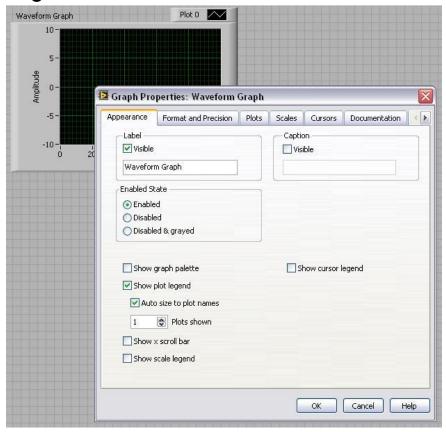

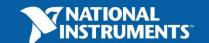

Track A,B,&C

# **Exercise 4.1 – Manual Analysis**

- Use the cursor legend on a graph to:
  - Verify your frequency and amplitude measurements

This exercise should take 15 minutes.

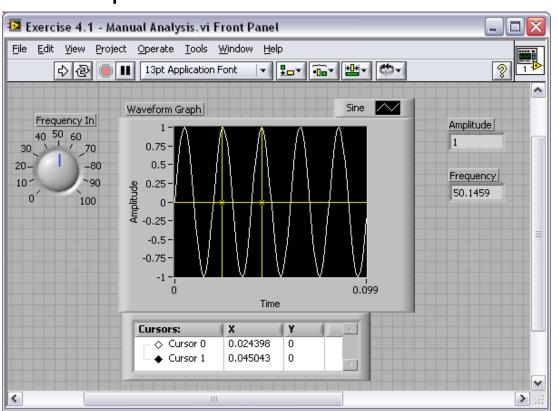

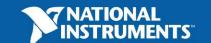

## **Textual Math in LabVIEW**

- Integrate existing scripts with LabVIEW for faster development
- Interactive, easy-to-use, hands-on learning environment
- Develop algorithms, explore mathematical concepts, and analyze results using a single environment
- Freedom to choose the most effective syntax, whether graphical or textual within one VI

#### **Supported Math Tools:**

MathScript script node MathSoft software

Mathematica software MATLAB® software

Maple software Xmath software

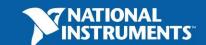

# Math with the MathScript Node

- Implement equations and algorithms textually
- Input and Output variables created at the border
- Generally compatible with popular m-file script language

Terminate statements with a semicolon to disable immediate output

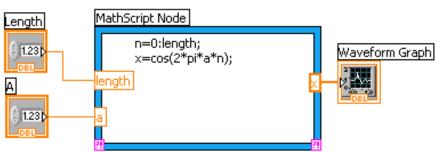

(Functions»Programming»
Structures»MathScript)

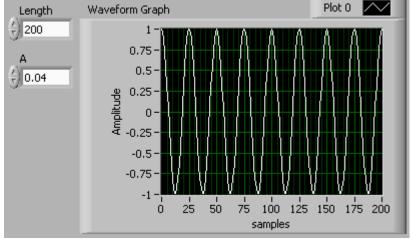

Prototype your equations in the interactive **MathScript Window**.

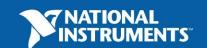

# The Interactive MathScript Window

- Rapidly develop and test algorithms
- Share Scripts and Variables with the Node
- View /Modify Variable content in 1D, 2D, and 3D

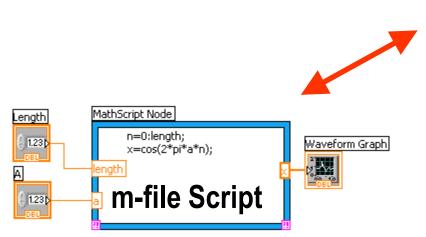

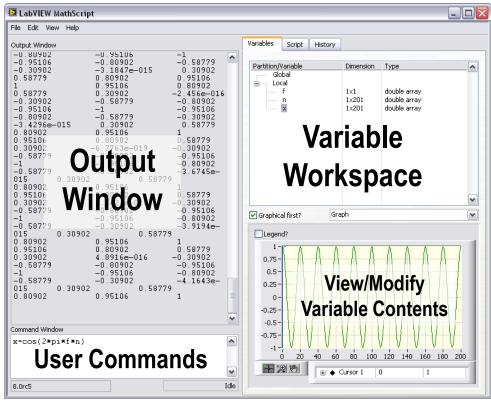

(LabVIEW»Tools»MathScript Window)

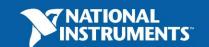

Track A,B,&C

# **Exercise 4.2 – Using MathScript**

Use the MathScript Node and Interactive Window to process the acquired signal (logarithmic decay) in the MathScript and save

the script.

This exercise should take 25 minutes.

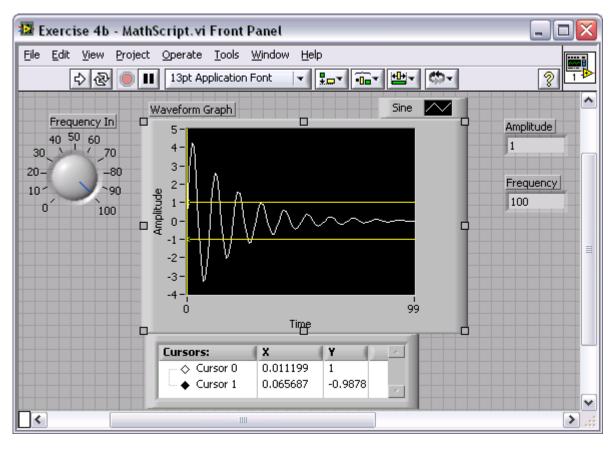

# Review of Data Types Found in LabVIEW

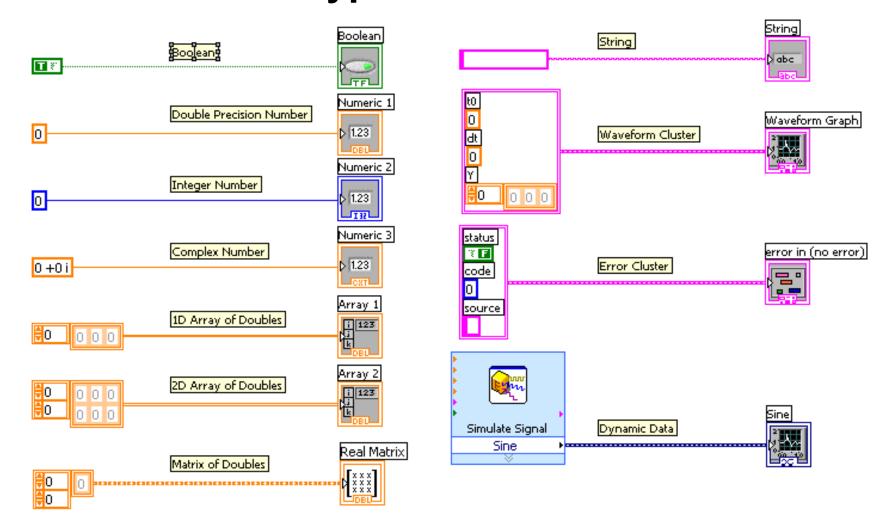

## **Exercise 5 – Apply What You Have Learned**

This exercise should take 20 minutes.

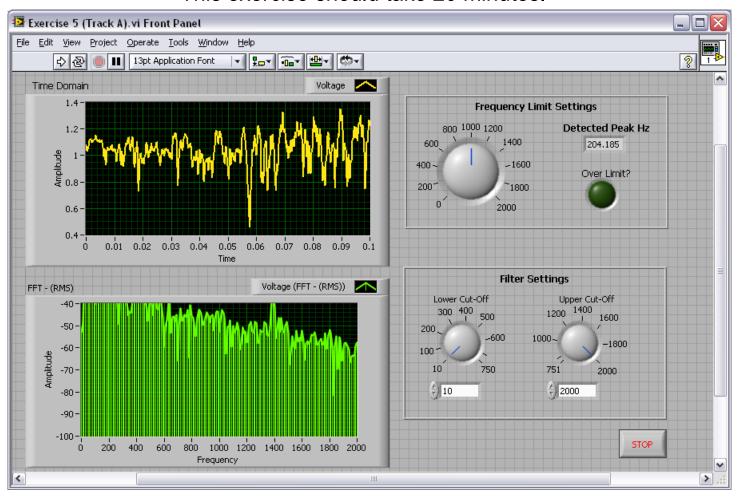

# Section IV – Advanced Data Flow Topics (optional)

#### A. Additional Data types

Cluster

#### B. Data Flow Constructs

- Shift Register
- Local Variables

#### C. Large Application Development

- Navigator Window
- LabVIEW Projects

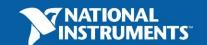

## **Introduction to Clusters**

- Data structure that groups data together
- Data may be of different types
- Analogous to struct in C
- Elements must be either all controls or all indicators
- Thought of as wires bundled into a cable
- Order is important

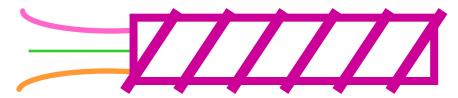

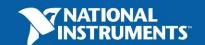

# **Creating a Cluster**

1. Select a **Cluster** shell.

2. Place objects inside the shell.

#### Controls»Modern»Array, Matrix & Cluster

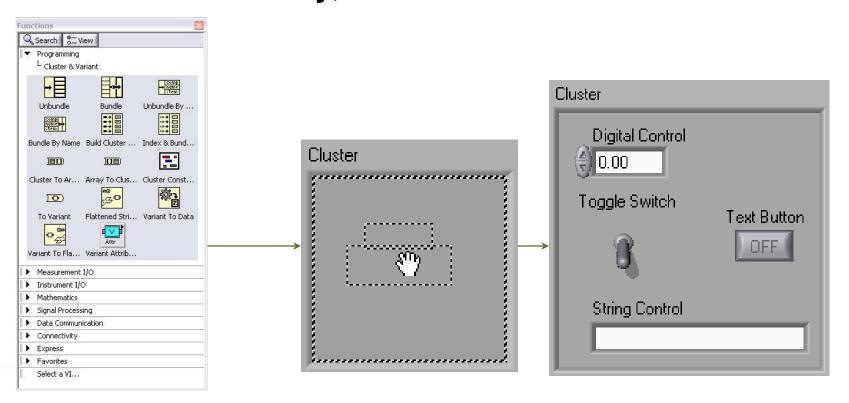

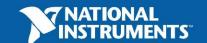

## **Cluster Functions**

 In the Cluster & Variant subpalette of the Programming palette

Can also be accessed by right-clicking the cluster

terminal

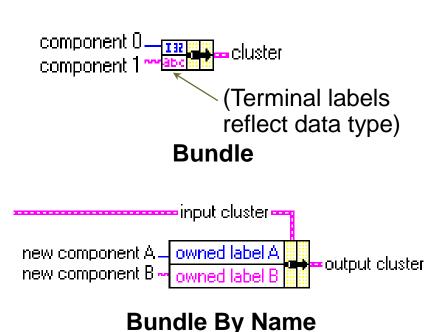

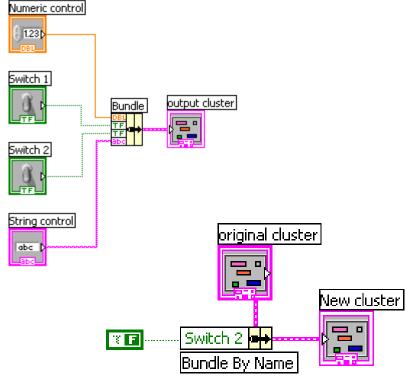

# **Using Arrays and Clusters with Graphs**

The Waveform Datatype contains 3 pieces of data:

- t0 = Start Time
- dt = Time between Samples
- Y = Array of Y magnitudes

Two ways to create a Waveform Cluster:

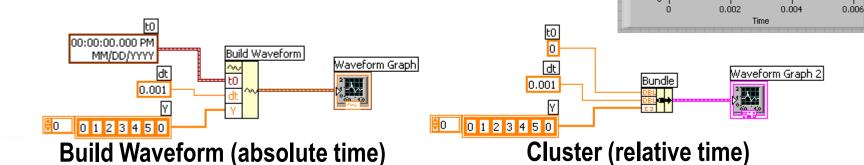

Plot 0 /

0.006

 $\sim$ 

Waveform Graph

Waveform Graph 2

0.002

0.004

Plot 0

Time

# Shift Register – Access Previous Loop Data

- Available at left or right border of loop structures
- Right-click the border and select Add Shift Register
- Right terminal stores data on completion of iteration
- Left terminal provides stored data at beginning of next iteration

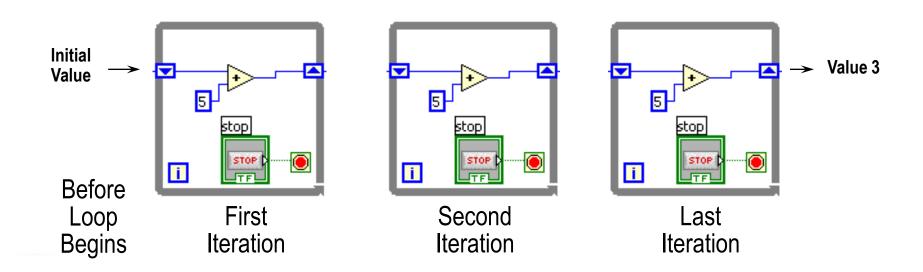

## **Local Variables**

- Local Variables allow data to be passed between parallel loops.
- A single control or indicator can be read or written to from more than one location in the program
  - Local Variables break the dataflow paradigm and should be used sparingly

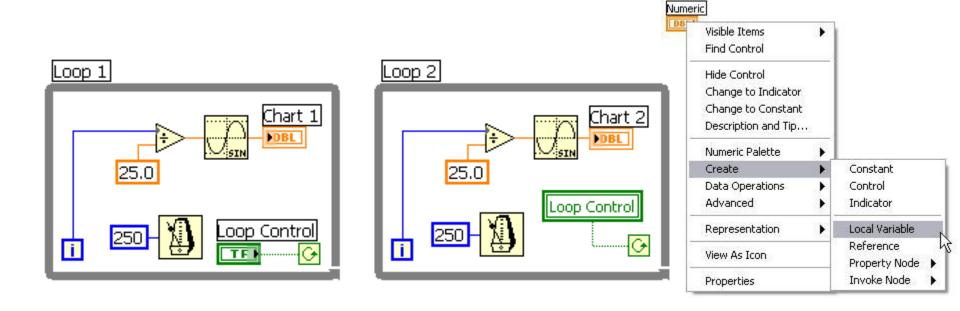

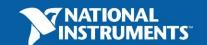

# **LabVIEW Navigation Window**

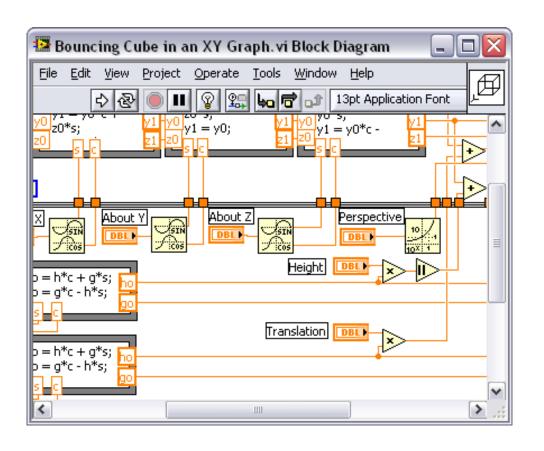

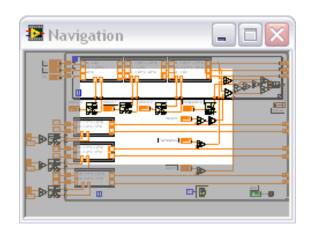

- Shows the current region of view compared to entire Front Panel or Block Diagram
- Great for large programs

\* Organize and reduce program visual size with subVIs

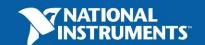

# **LabVIEW Project**

- Group and organize VIs
- Hardware and I/O management
- Manage VIs for multiple targets
- Build libraries and executables
- Manage large LabVIEW applications
- Enable version tracking and management

(LabVIEW»Project»New)

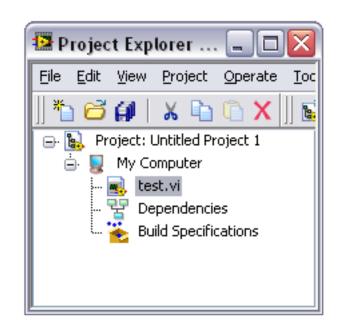

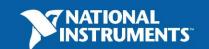

## **Additional Resources**

- NI Academic Web & Student Corner
  - http://www.ni.com/academic
- Connexions: Full LabVIEW Training Course
  - www.cnx.rice.edu
  - Or search for "<u>LabVIEW basics</u>"
- LabVIEW Certification
  - LabVIEW Fundamentals Exam (free on <a href="https://www.ni.com/academic">www.ni.com/academic</a>)
  - Certified LabVIEW Associate Developer Exam (industry recognized certification)
- Get your own copy of LabVIEW Student Edition
  - www.ni.com/academic

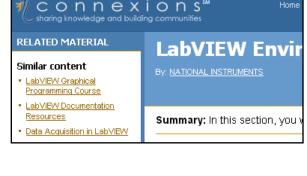

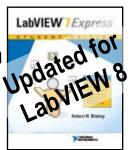

By Robert H Bishop.

Published by Prentice Hall.

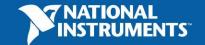

# **Section V – Modeling Tools**

- A. Simulation Diagram Continuous time
  - Simple model (integration)
  - Feedback
  - Subsystems

B. State Charts (optional)

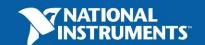

# **The Design Process**

- 1. **Modeling** Identify a mathematical representation of the plant
- 2. Control Design Choose a control method and design a controller
- Simulation Employ a point-by-point approach to simulate the system timing with a solver
- **4.** Tuning and Verification Introduce real-world nonlinearities, tune, and verify the control algorithm
- 5. **Deployment** Implement the finalized control system

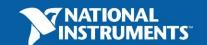

## **LabVIEW Simulation Module**

- Develop dynamic systems such as motor controllers and hydraulic simulators with LabVIEW
- Implement your dynamic systems with real-time I/O using builtin LabVIEW data acquisition functions
- Simulate linear, nonlinear, and discrete systems with a wide array of solvers
- Deploy dynamic systems to real-time hardware with the NI LabVIEW Real-Time Module
- Translate models from The MathWorks, Inc. Simulink® into LabVIEW with built-in utility

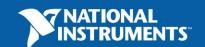

# **The Simulation Loop**

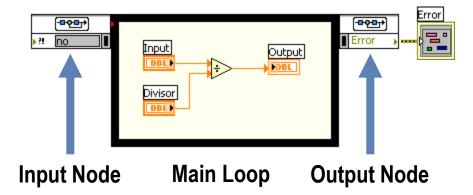

- Built in Differential Equation Solver allows continuous-time system
- Similar to a While Loop with a predefined time period
- Installed with Simulation Module
- Double-click Input Node to configure simulation parameters
- Create an indicator on the Output Node to display Simulation errors

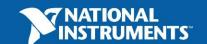

# **Simulation Loop Parameters**

 Drag left node to show current parameters and provide inputs for run-time simulation configuration

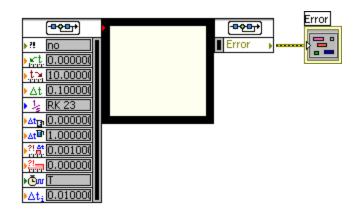

 Double-click Input Node to configure simulation parameters

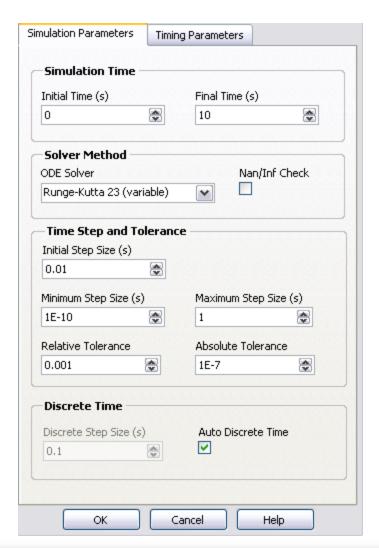

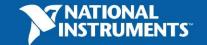

# **Generating Simulation Input**

# Simulations can utilize a wide variety of signal sources:

- Simulated Signals
  - Step Input
  - Impulse
  - Front Panel User Input
- Real World signals
  - Data Acquisition Hardware

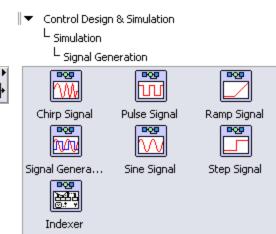

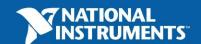

# **Capturing Simulation Output**

 Use the Graph Utilities functions to plot one or more signals

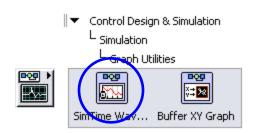

 Plots are updated as the Simulation Loop executes

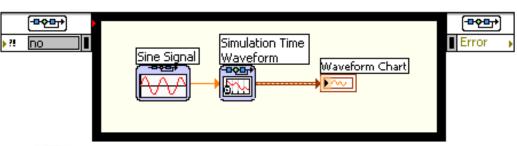

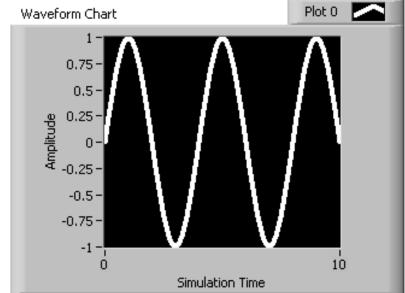

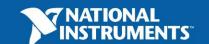

## **Exercise 6:**

# Compute and view the position x(t) of the mass

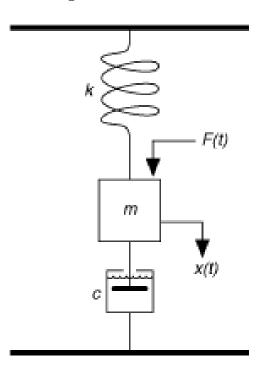

- F(t) cx'(t) kx(t) = mx''(t)
- *c* is the damping constant of the spring
- k is the stiffness of the spring

- Construct a simulation diagram that iterates the following steps over a period of time.
- Divide a known force by a known mass to calculate the acceleration of the mass.
- Integrate acceleration to calculate the velocity of the mass.
- Integrate velocity to calculate the position of the mass.
- Iterate over different stiffness values to see effect

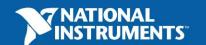

#### Where Can I Learn More?

We have only begun to explore the many opportunities for control and simulation within LabVIEW. Learn more by visiting the following links:

System Identification Toolkit:

http://sine.ni.com/nips/cds/view/p/lang/en/nid/13853

**Control Design Toolkit:** 

http://sine.ni.com/nips/cds/view/p/lang/en/nid/13854

Simulation Module:

http://sine.ni.com/nips/cds/view/p/lang/en/nid/13852

LabVIEW Real-Time Module:

http://www.ni.com/realtime

Data Acquisition and Control Hardware:

http://www.ni.com/dataacquisition

CompactRIO Real-Time Platform:

http://www.ni.com/compactrio

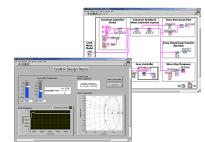

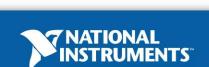

#### **Educational Control Partners**

Quanser – <u>www.quanser.com</u>

- LabVIEW based curriculum and solutions
- Linear, rotary, mechatronic and specialty control experiments
- Uniquely modular, allowing multiple configurations for a wide range of experiments

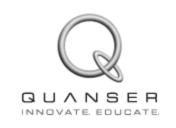

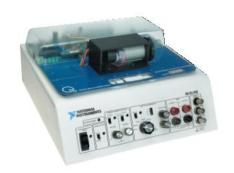

Quanser QNET - 010 **DC Motor Control** 

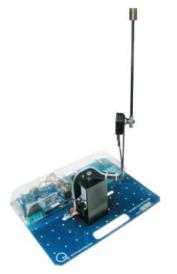

**Quanser QNET - 011 Rotary Inverted Pendulum** 

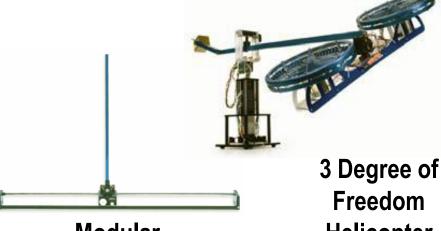

Modular **Linear Pendulum** 

Helicopter

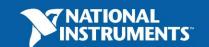

#### **Educational Control Partners**

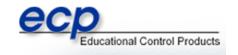

#### Educational Control Products (ECP) – <u>www.ecpsystems.com</u>

- LabVIEW control templates
- Intuitive systems provide unparalleled flexibility and dynamic fidelity
- In use at over 400 universities and industrial sites world-wide
- Proven to accelerate student learning while saving instructor time

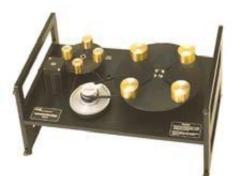

ECP Model 220 Industrial Plant

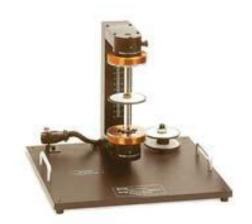

**ECP Model 730 Magnetic Levitation** 

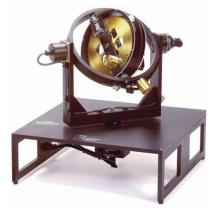

ECP Model 750 Gyroscope

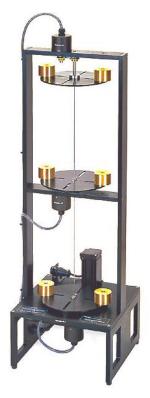

ECP Model 205
Torsional Plant

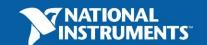

#### **Additional Resources**

- NI Academic Controls Web
  - http://www.ni.com/academic/controls
- LabVIEW Student Edition DVD with Control Design and Simulation
  - http://www.academicsuperstore.com/ search: LabVIEW
  - Part Number: 752412
- Connexions: Full LabVIEW Introductory Course
  - www.cnx.rice.edu
  - Or search for "<u>LabVIEW basics</u>"
- LabVIEW Certification
  - LabVIEW Fundamentals Exam (free on <a href="https://www.ni.com/academic">www.ni.com/academic</a>)
  - Certified LabVIEW Associate Developer Exam (industry recognized certification)

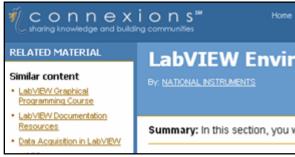

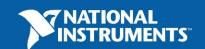

# Developing Applications with the NI LabVIEW Statechart Module

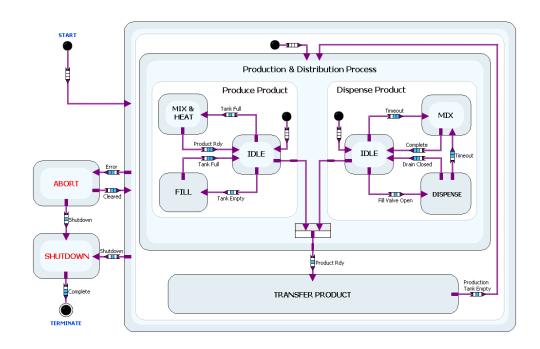

#### What are Statecharts?

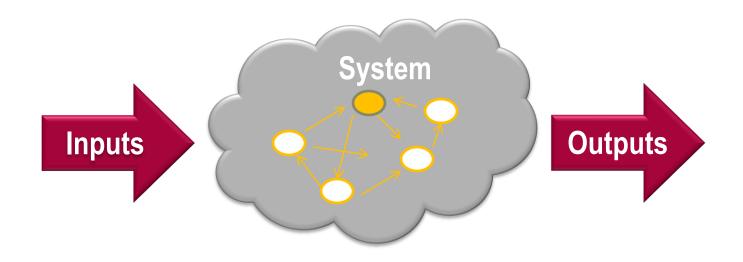

Statecharts are visual representations of reactive (event-based) systems.

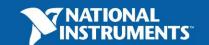

#### Differences between Statecharts and FSMs

#### Both contain the same basic concepts:

- States
- Transitions

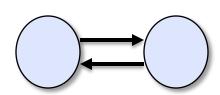

#### Statechart adds additional concepts:

- Hierarchy
- Concurrency
- Event-based paradigm
- Pseudostates & Connectors

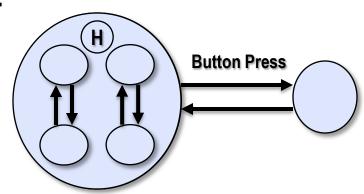

Based on the UML statechart diagram specification

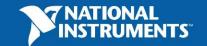

## **Reactive Systems**

- Communication systems
- Digital protocols
- Control applications
  - Sequential logic
  - Batch processing
  - Event response
  - Non-linear control
- User-interface implementation
- System modeling for virtual prototyping (simulation)

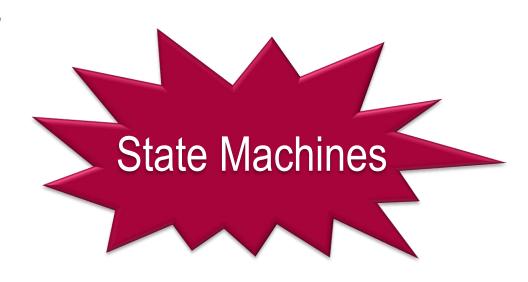

#### **Statechart Benefits**

- Abstraction
  - Simple semantics to represent complex systems
  - System-level view
  - Self-documenting

#### **Machine & Process Control**

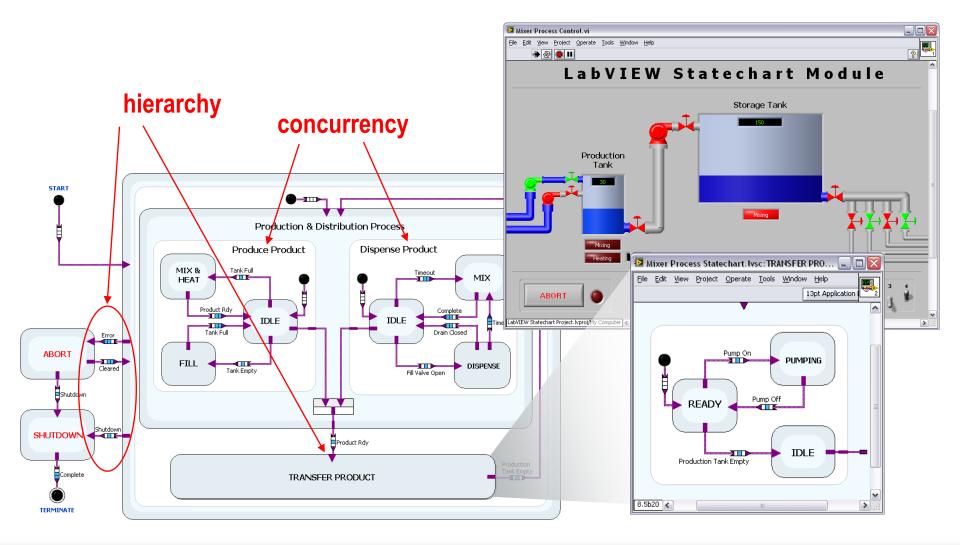

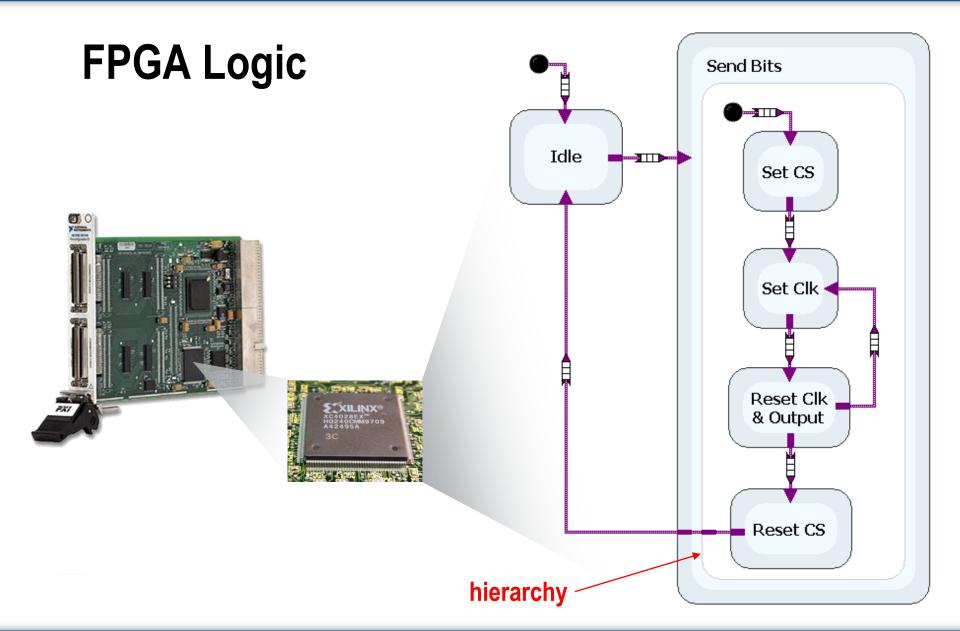

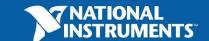

### **User Interfaces**

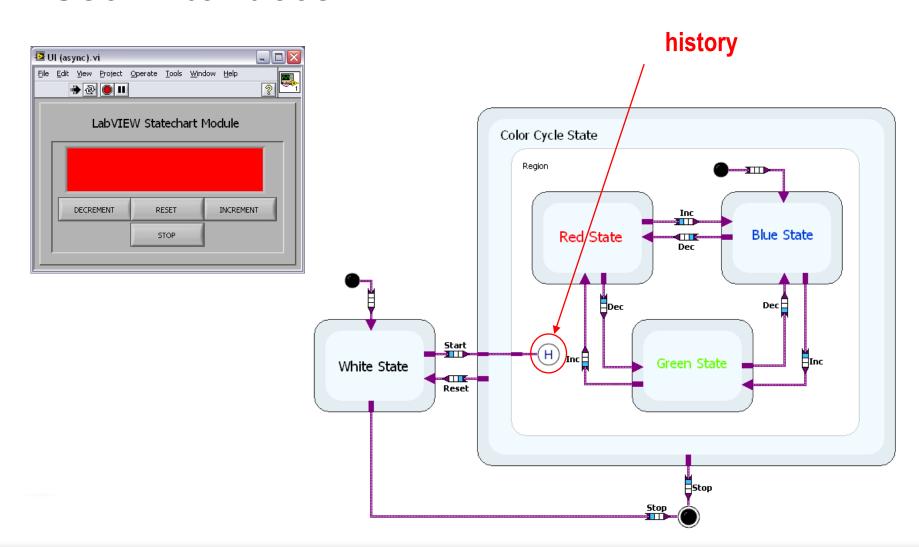

#### **Statechart Benefits**

- Abstraction
  - Simple semantics to represent complex systems
  - System-level view
  - Self-documenting
- Scalability
  - Easily extend applications
  - Open software platform
- Automatic Code Generation
  - LabVIEW Embedded Technology

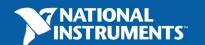

## **LabVIEW Statechart Development**

- 1. Build statechart
- 2. Define transitions and states
- 3. Generate statechart subVI
- 4. Place in LabVIEW block diagram

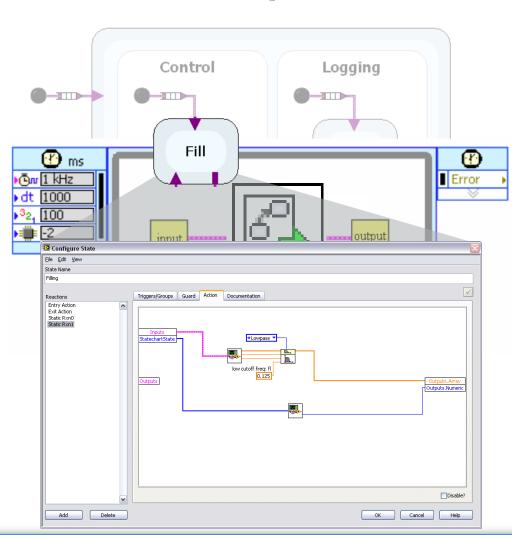

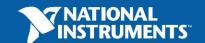

# **Example – Ceiling Fan**

- Triggers
  - Power switch
  - Fan toggle
  - Light toggle
- Outputs
  - Light
  - Fan speed

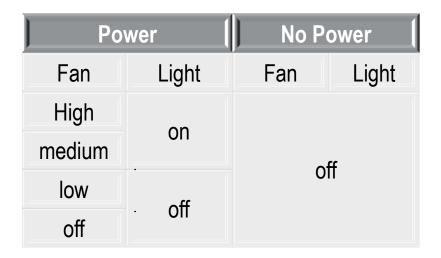

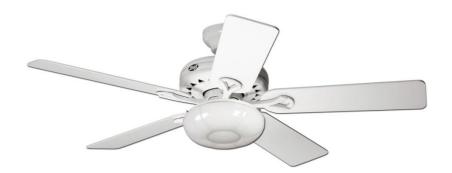

## **Example – Ceiling Fan**

- Triggers
  - Power switch
  - Fan toggle
  - Light toggle
- Outputs
  - Light
  - Fan speed
- Internal Data
  - Fan Speed

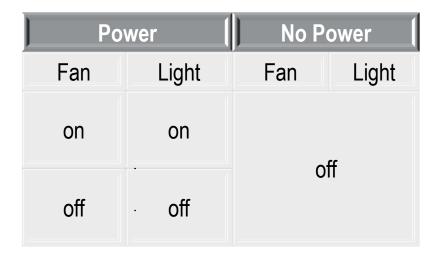

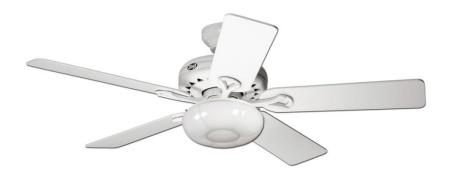

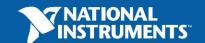

#### 1. Build Statechart

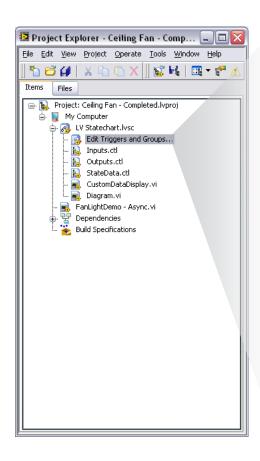

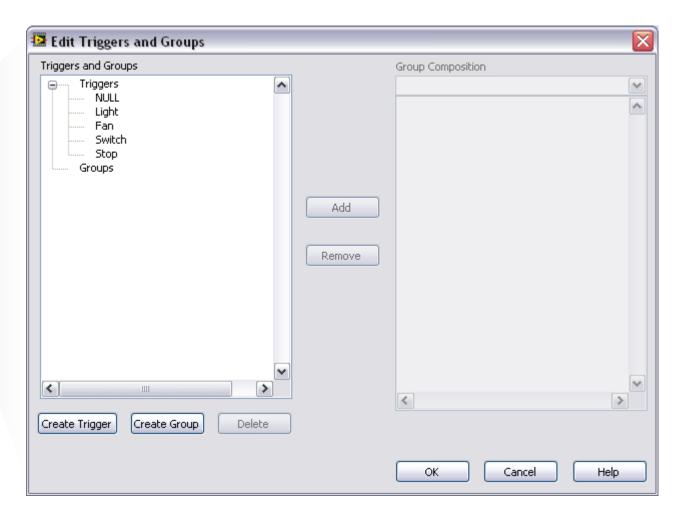

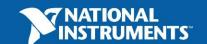

#### 1. Build Statechart

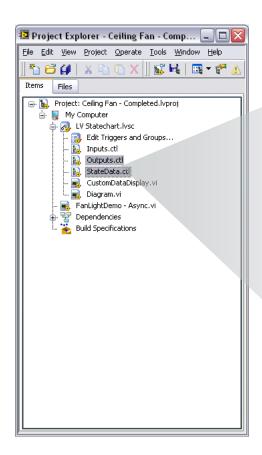

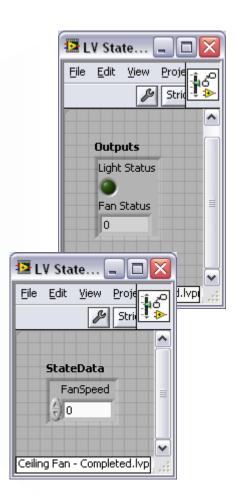

#### 1. Build Statechart

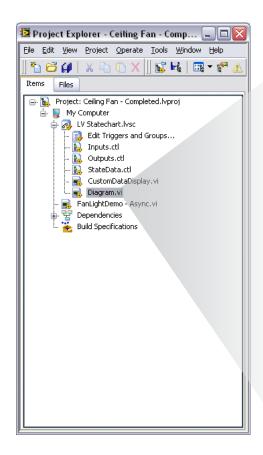

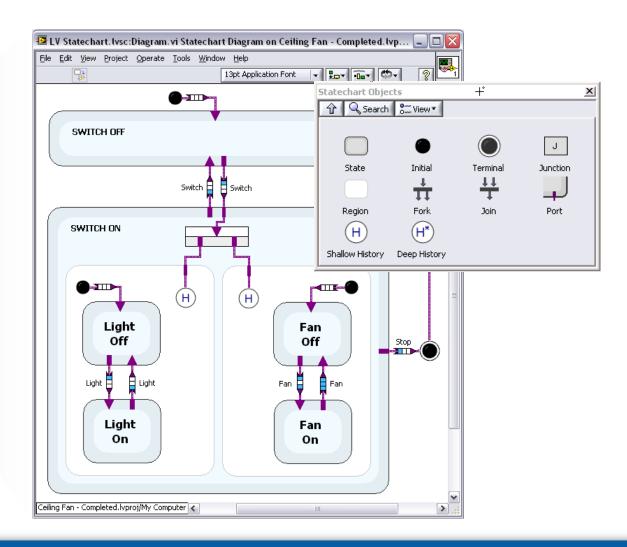

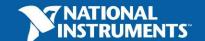

#### 2. Define Transitions and States

- Each Transition contains three components
  - Trigger events that cause a transition
  - Guard logic that can prevent a transition
  - Action what happens when you transition

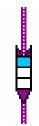

If the doorbell rings and an adult is home, answer the door.

```
Curr State - DOOR CLOSED
Trigger - doorbell ring
Guard - adult home?
  Action - open door
New State - DOOR OPEN
```

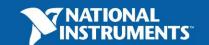

#### 2. Define Transitions and States

- Each Transition contains three components
  - Trigger events that cause a transition
  - Guard logic that can prevent a transition
  - Action what happens when you transition

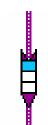

- Each state contains three types of actions
  - Entry what happens when you get there
  - Exit what happens when you leave
  - Static what happens while you are there

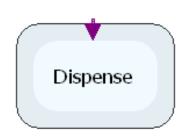

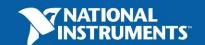

## 2. Define <u>Transitions</u> and States

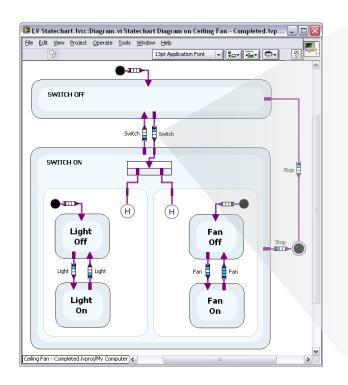

#### **Trigger-Guard-Action**

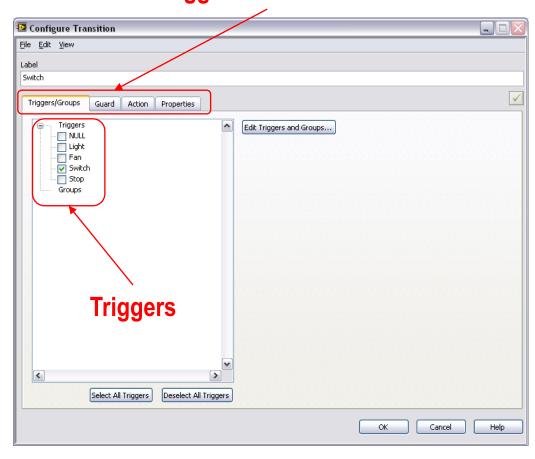

## 2. Define Transitions and States

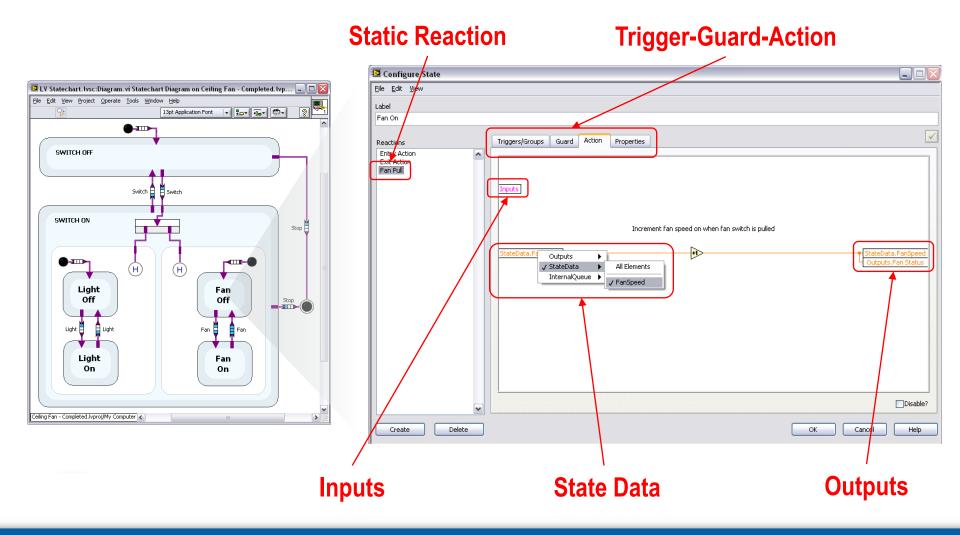

#### 3. Build Statechart SubVI

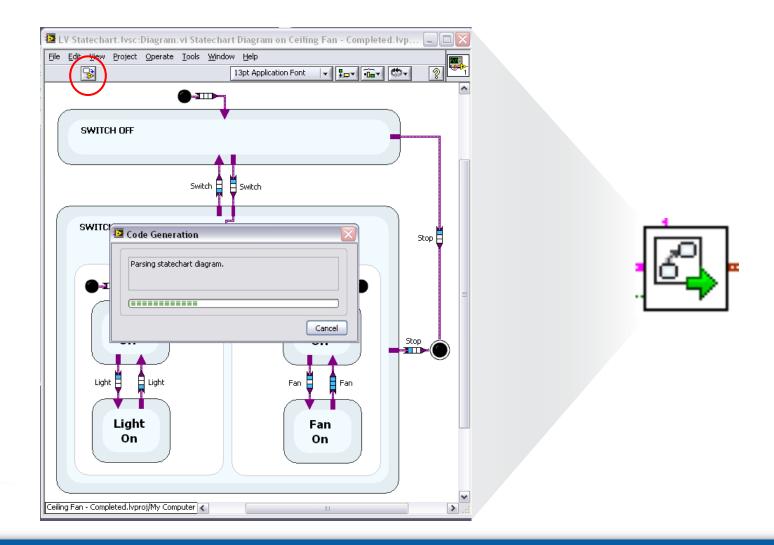

# 4. Place in LabVIEW Block Diagram

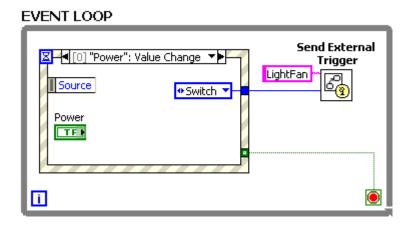

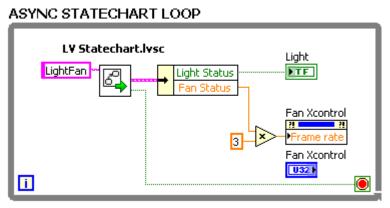

## Asynchronous Usage

- User interface
- Interruption handling
- Modeling event driven systems

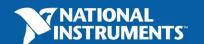

# 4. Place in LabVIEW Block Diagram

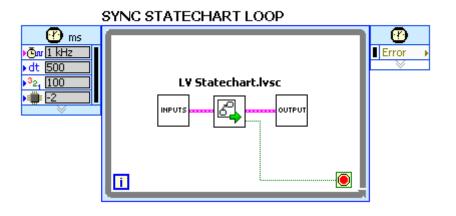

## Synchronous Usage

- Embedded applications
- Communication protocols
- Control implementations

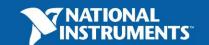

#### **Statechart Execution**

- Evaluate the trigger/guard logic for the transitions leaving the current state(s)
- On first valid transition:
  - Execute the exit action(s) for the current state(s)
  - Execute the transition action
  - Execute the entry action(s) for all state(s) being transitioned to
- If no transitions are valid:
  - Evaluate the trigger/guard logic for all static reactions configured for the current state
  - Execute the action code for all valid reactions

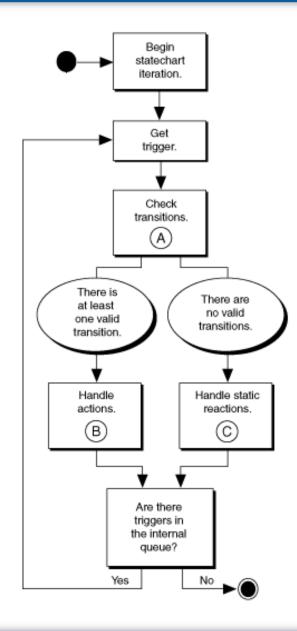

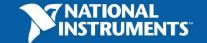

# **DEMO**

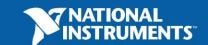

#### What to do next?

- Visit ni.com/statechart
  - Demo videos
  - Statecharts 101 whitepaper
  - Statecharts with LabVIEW FPGA whitepaper
  - Try the LabVIEW Statechart Module online
- Demonstration from local Field Engineer

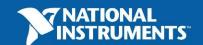

## **Section VI – Targets and Deployment**

A. LabVIEW Real-time

B. LabVIEW FPGA

C. LabVIEW Microprocessor SDK